## **Approve a Time Off Request**

When an employee makes a request for time off, you will receive an email fro[m NoReplyTPC@myisolved.com](mailto:NoReplyTPC@myisolved.com) with subject line Time-off Requests. To approve the leave request, log into your iSolved account and switch to Supervisor View by clicking the triangle next to your name and then selecting Supervisor View:

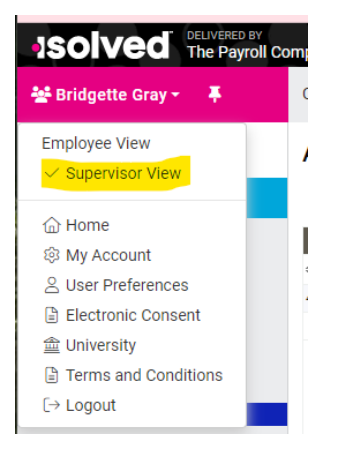

Under Employee Self-Service / Time, click on Admin Calendar in the drop-down. In the Admin Calendar, select the **Pending Requests** tab and click on the name of the employee whose leave you are approving.

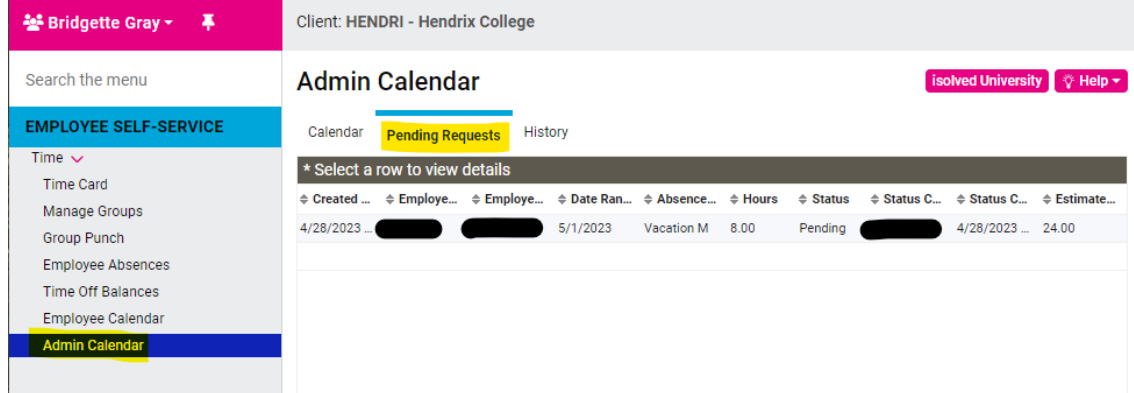

Select Approve or Reject under Workflow Action and click the pink "Process" button. **Admin Calendar** isoh

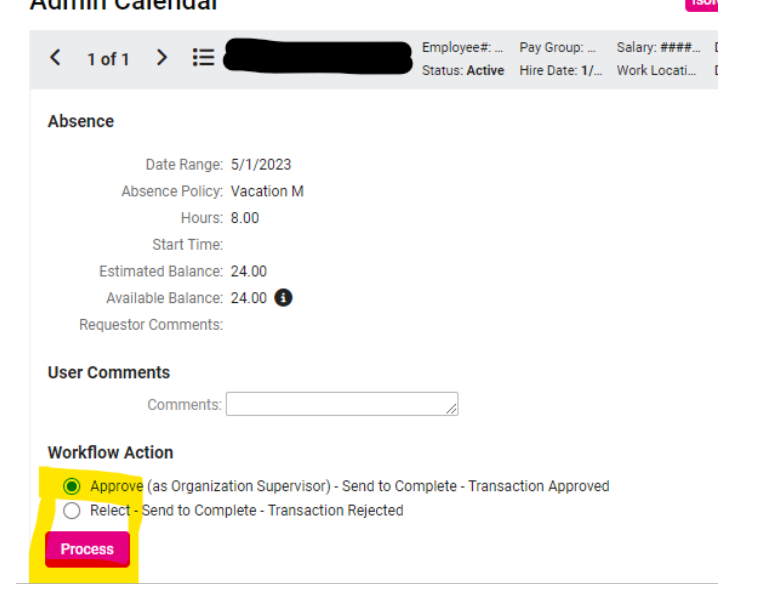

**If you have ques�ons or need assistance, please contact Bridgete Gray, [gray@hendrix.edu](mailto:gray@hendrix.edu) or call 501-450-1415.**